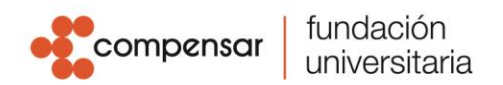

## **DEVOLUCIONES Y SALDOS A FAVOR**

Para realizar solicitudes de devolución debes anexar a la solicitud de SACC los siguientes documentos.

· Formato de devolución. **[DESCARGAR](https://ucompensar.edu.co/wp-content/uploads/2022/02/FOR-PCF-25-V02-Solicitud-de-devoluciones-1.pdf) AQUÍ**

· Anexar fotocopia del documento de identidad ampliada al 150% · Anexar soporte del pago realizado, (En caso de corresponder a un subsidio, beca u otro tipo de beneficio debe presentar una certificación emitida por la entidad donde se especifiquen los datos del estudiante, monto girado, número de cuenta a la que se realizó la transacción y fecha de esta). · Certificación bancaria a donde desea se realice el reembolso con fecha de expedición menor a 30 días. (En caso de que el estudiante no sea el titular de la cuenta, adjuntar cédula de ciudadanía de la titular ampliada al 150%). · Historia médica en caso de enfermedad catastrófica. · Adjuntar demás soportes o documentos que considere relevantes para realizar el proceso de devolución.

Las devoluciones aplican en los siguientes casos:

- 1. Cancelación Semestre hasta la tercera semana de inicio de clases.
- 2. Mayor valor Pagado Icetex-Fondos
- 3. Mayor valor Pagado otras entidades- Subsidio
- 4. Mayor valor Pagado Estudiante.
- 5. Mayor valor Pagado Estudiante por becas o descuentos no aplicados.
- 6. Mayor valor Pagado Estudiante por cambio de programa o modalidad.
- 7. No apertura de Programa
- 8. Racionalización Asignaturas
- 9. Racionalización de Intersemestral
- 10. Racionalización Educación Continuada
- 11. Enfermedad catastrófica previa autorización de comité de rectoría.

Los saldos a favor aplican en los siguientes casos, no necesitas formato, pero si los soportes que respalden tu solicitud:

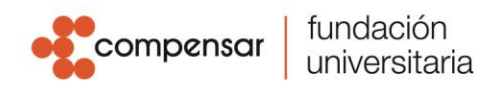

- 1. Mayor valor Pagado Icetex-Fondos
- 2. Mayor valor Pagado otras entidades- Subsidio
- 3. Mayor valor Pagado Estudiante
- 4. Mayor valor Pagado Estudiante por cambio de programa o modalidad.
- 5. No apertura de Programa
- 6. Racionalización Asignaturas
- 7. Racionalización de Intersemestral
- 8. Racionalización Educación Continuada
- 9. Enfermedad catastrófica previa autorización de comité de rectoría.

Para radicar solicitudes debes seguir los siguientes pasos:

**1.** Ingresa a la plataforma SIAF e inicia Sesión con tu usuario de Office 365.

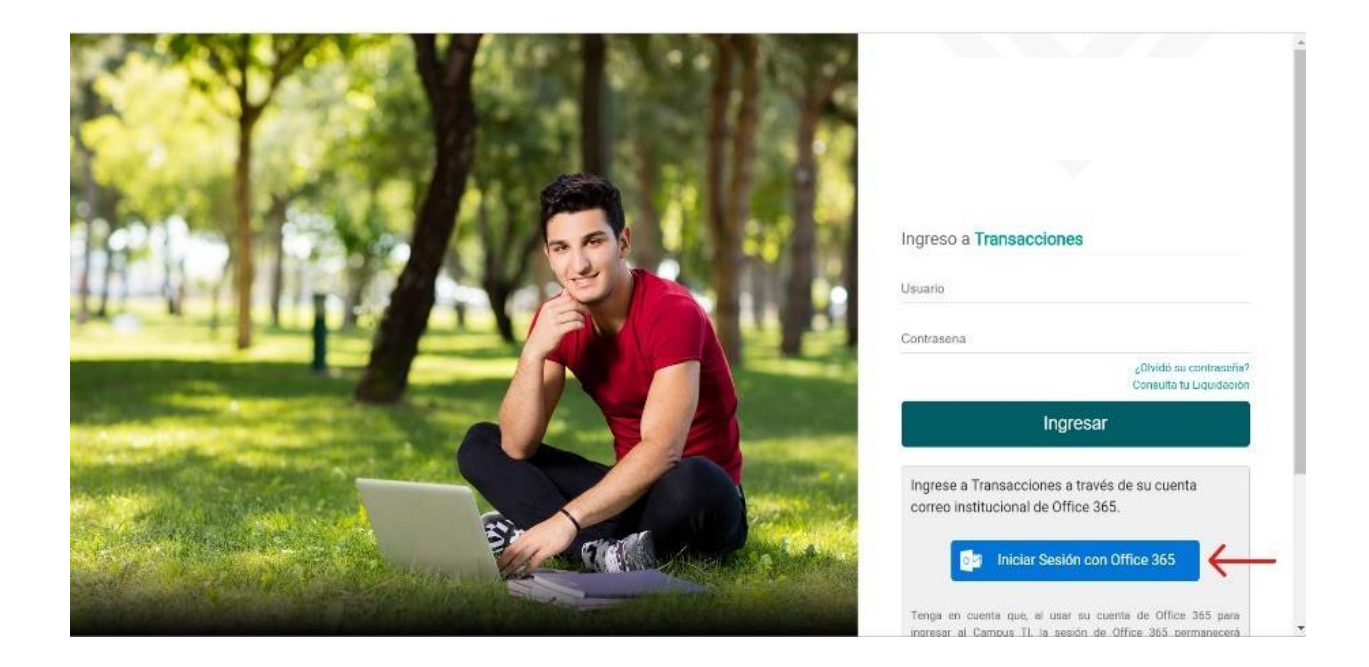

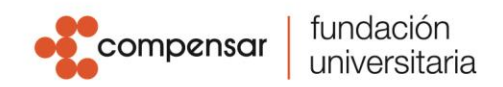

**2.** Ingresa al aplicativo SACC, si es la primera vez que ingresas al aplicativo, recuerda que debes activarte en SACC.

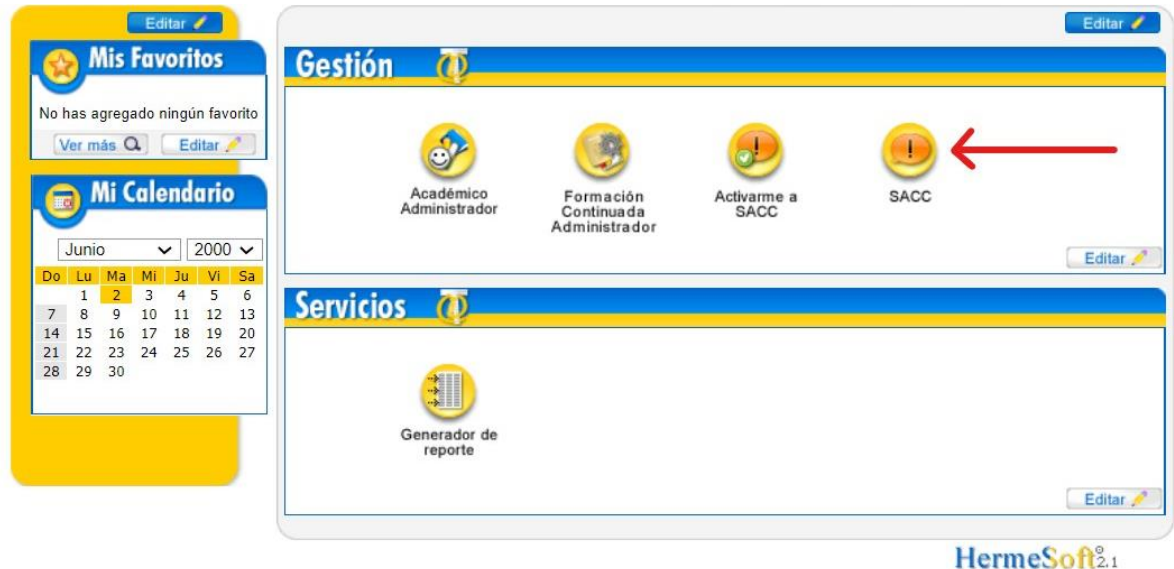

**3.** Selecciona el Rol como solicitante y haz clic en "Ingresar".

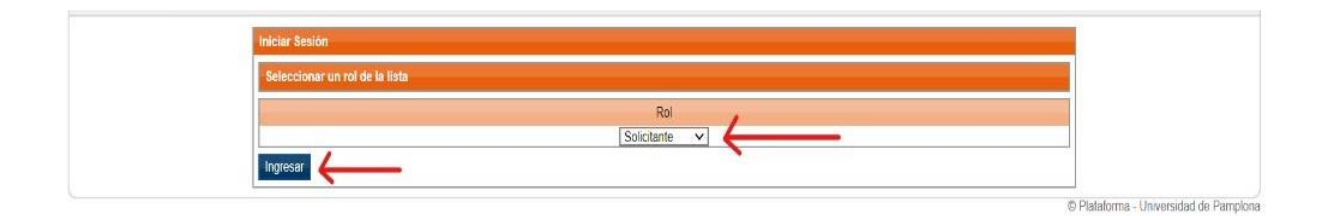

**4.** Da clic en la opción "Registrar Requerimiento".

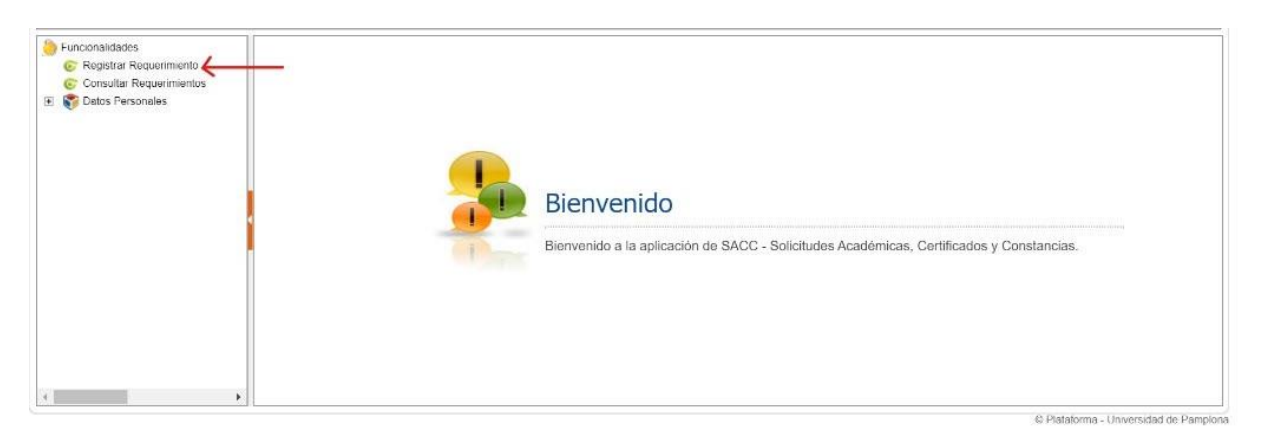

**5.** En la pestaña de "Información General" despliega el listado en "Tipo de Requerimiento" y selecciona el tipo de información que requieres.

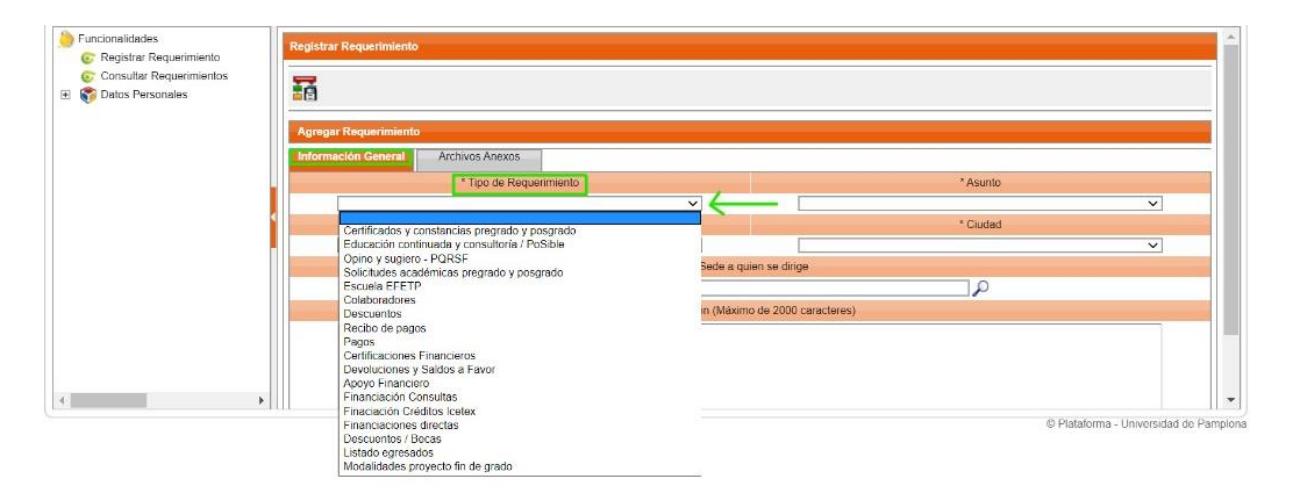

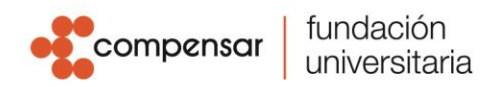

**6.** Despliega el listado "Asunto", selecciona el asunto que más corresponda al tipo de solicitud que estas realizando.

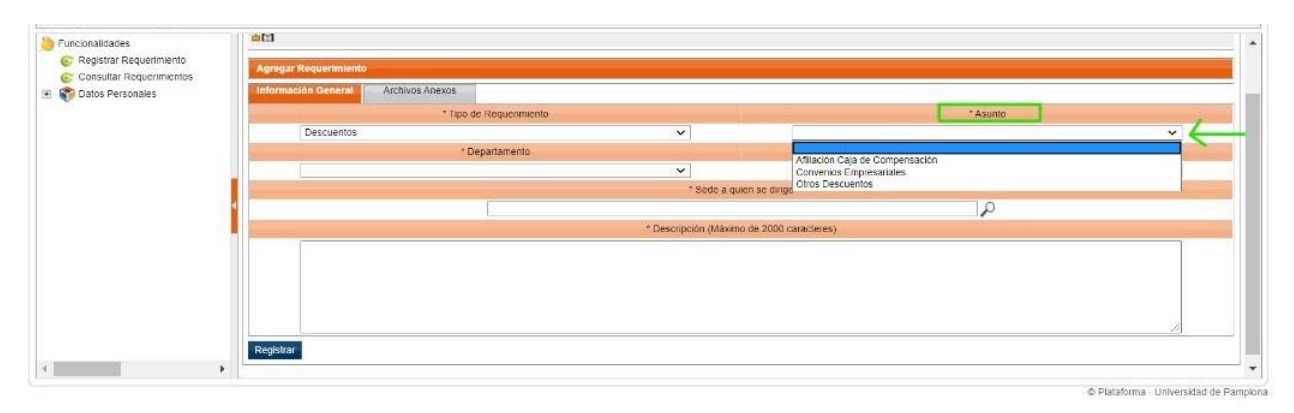

**7.** Despliega los listados de "Departamento" y "Ciudad", selecciona el sitio de tu ubicación o residencia permanente; adicional debes desplegar el listado de "Sede" y seleccionar la sede a la que perteneces.

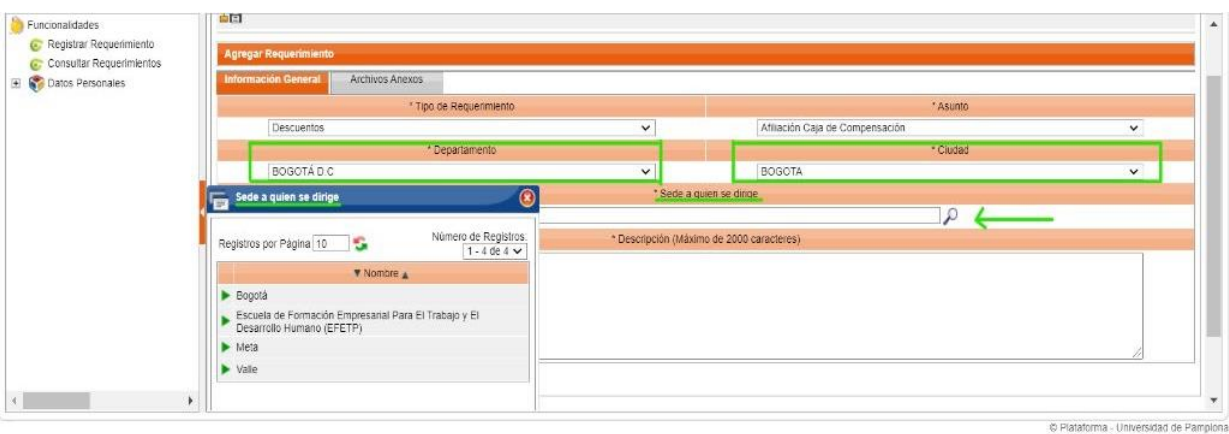

**8.** En la casilla de Descripción, por favor expón brevemente tu caso de manera clara y concisa con el fin de dar el trámite correcto a la misma.

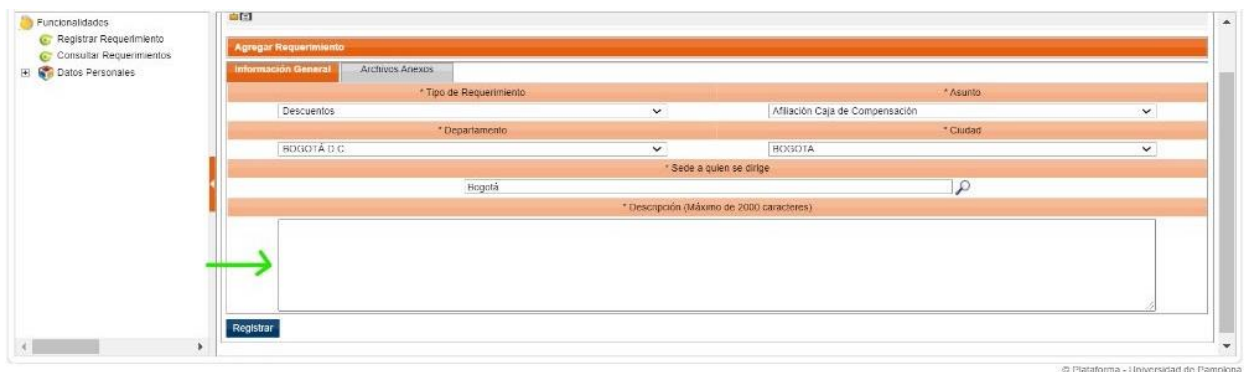

**9.** Para los casos en que tu solicitud requiera contar con soportes adjuntos, presiona la pestaña Archivos anexos y en la casilla dispuesta para cargar los archivos selecciónalos para adjuntarlos a la solicitud.

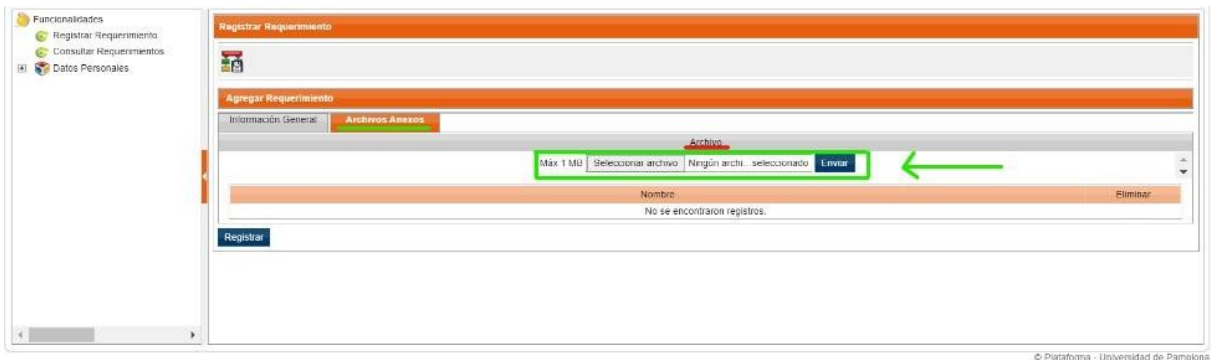

**10.** Al correo que tengas registrado en Registro y Control, te llegara un mensaje con la información del estado de tu requerimiento y número de radicado. La respuesta a tu solicitud la recibirás en Veinte (20) días hábiles.